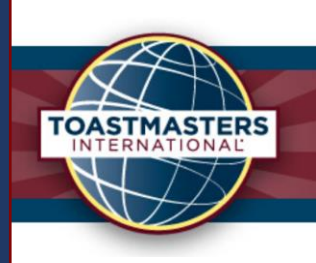

R

**Toastmasters New Zealand North District 112** 

# 11/29/2022 Contest Zoom Master Guide

District 112

Toastmasters New Zealand North, District 112 Rev. Nov 2022

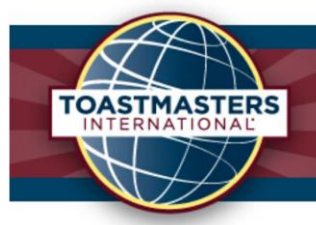

### **Toastmasters New Zealand North District 112**

# Table of Contents

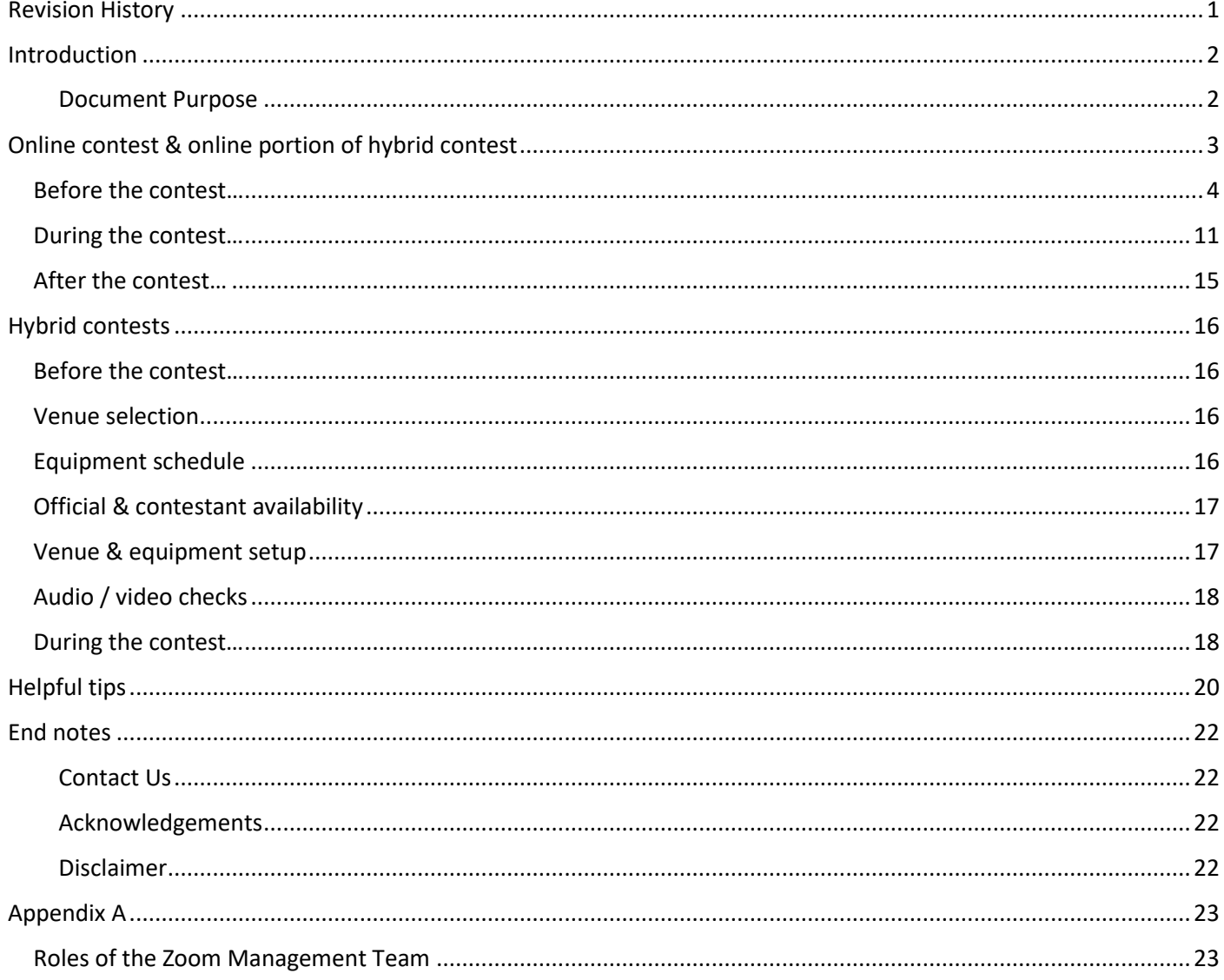

# <span id="page-1-0"></span>**Revision History**

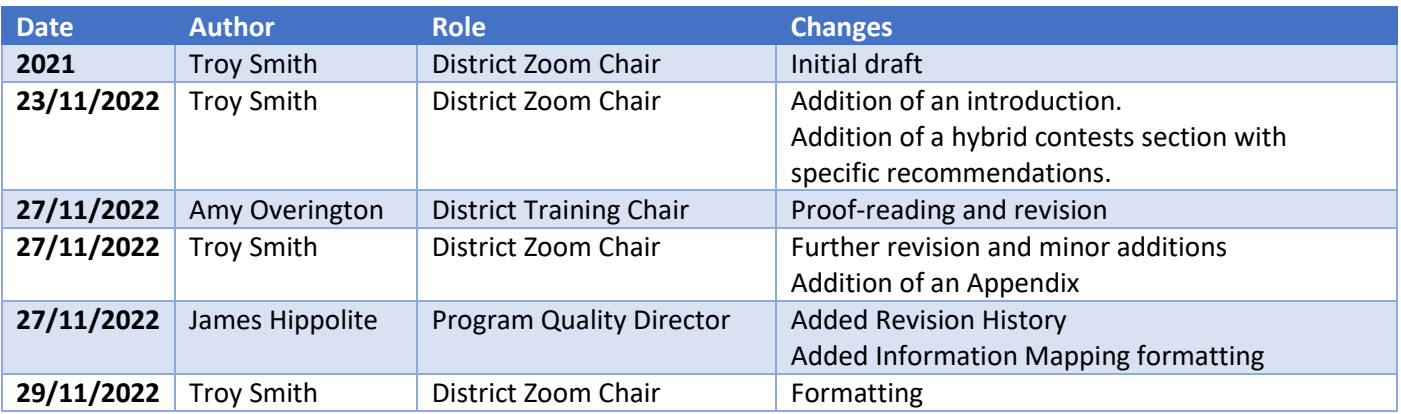

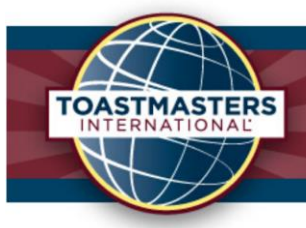

<span id="page-2-0"></span>Introduction We all know the fateful story that began in early 2020, which resulted in a drastic change to the way we operate. The Covid pandemic and subsequent lockdowns forced all of us reassess how we can interact. For Toastmasters, that meant taking to the virtual realm to continue doing what we love: supporting members to grow their communication and leadership skills, and in tandem, their confidence.

> Part of growth, and showcasing / celebrating our members' growth, are the Toastmasters Speech Contests.

Speech Contests were also plunged into this new world; for the end of the 2019-2020 year, and the majority of the 2020-2021 and 2021-2022 years, our treasured contests went online. Not to be outdone though, the 2022-2023 year is the Return of the Toastmaster! Melding the best of both worlds and bringing a new challenge: hybrid contests.

There certainly has been a plethora of changes these last few years and the use of online conferencing tools, such as Zoom, have become critical. All new tools need a driver of course, and as such, the use and navigation of Zoom is a revered talent, but who would have these special skills? Enter, the 'Zoom Master'…

# <span id="page-2-1"></span>Document

Purpose This guide is a tool to help explain the ways of the 'Zoom Master' through the offering of tried and tested methods to conduct an online contest and the online portion of a hybrid contest. These methods constantly evolve, and different methods may be more suitable depending on the contest level and the experience of the Zoom Master/s, therefore, this guide by no means describes the only way to run online and hybrid contests.

> In the guide as follows, are segmented steps to running online and hybrid contests, along with tips and more in-depth explanations of the particular methods used.

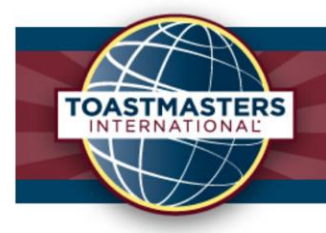

# <span id="page-3-0"></span>Online contest & online portion of hybrid contest

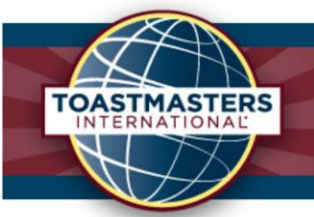

< Meeting Templates

### <span id="page-4-0"></span>Before the contest…

1. **Check in with the meeting creator** (or yourself if it's you) the day before and ensure the meeting room is set up with all the settings you need. This could be enabling co-hosts to be assigned, breakout rooms (including setting the breakout rooms if they wish to pre-set), polls, password / passcode, etc. The meeting settings can be found by logging into th[e www.Zoom.us](http://www.zoom.us/) website and selecting the meeting within the 'Meetings' tab.

Note: **If the meeting creator will not be attending** the meeting, ensure the Waiting Room feature is disabled by default, along with having enabled the "Allow participants to join anytime before start time" option.

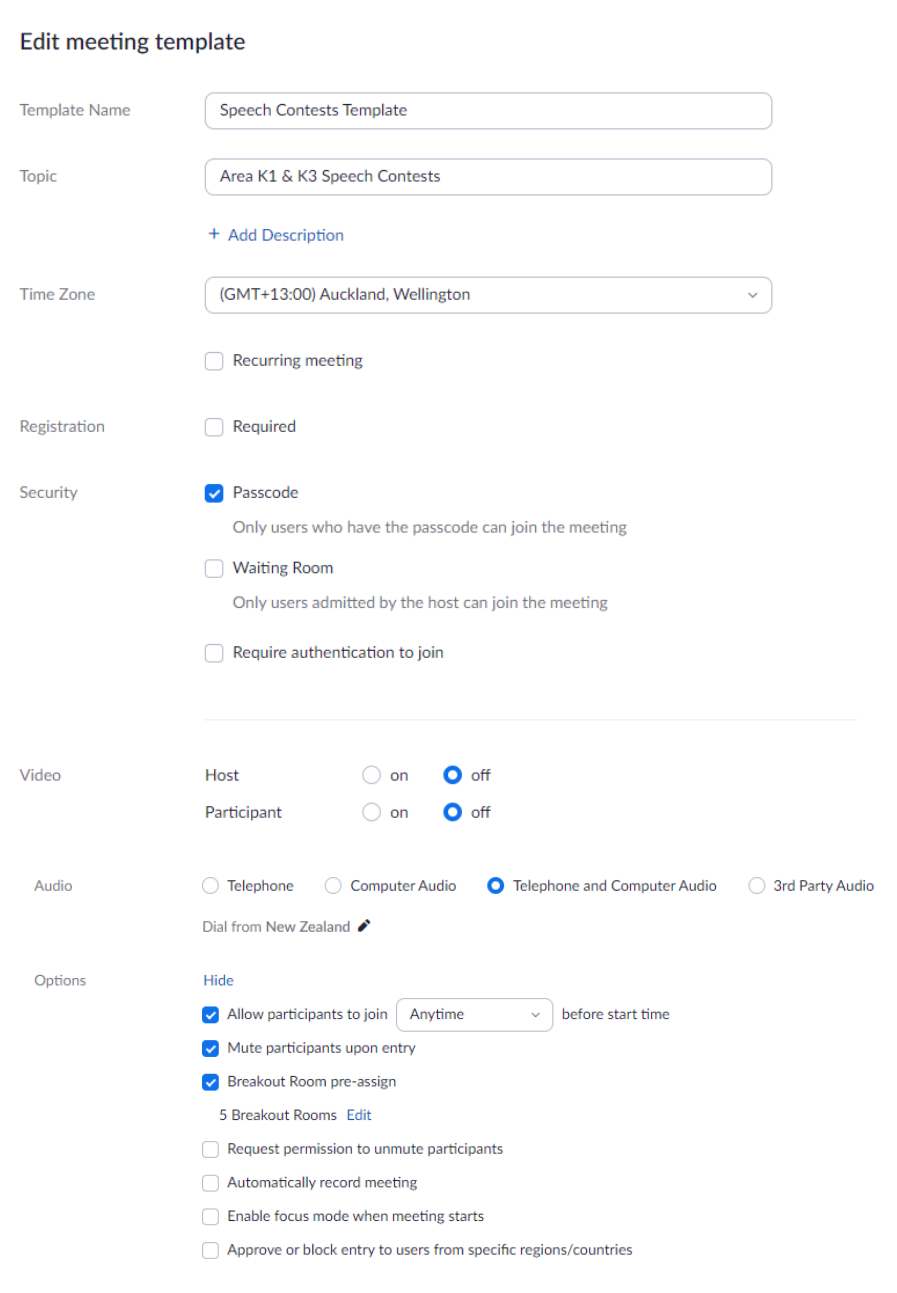

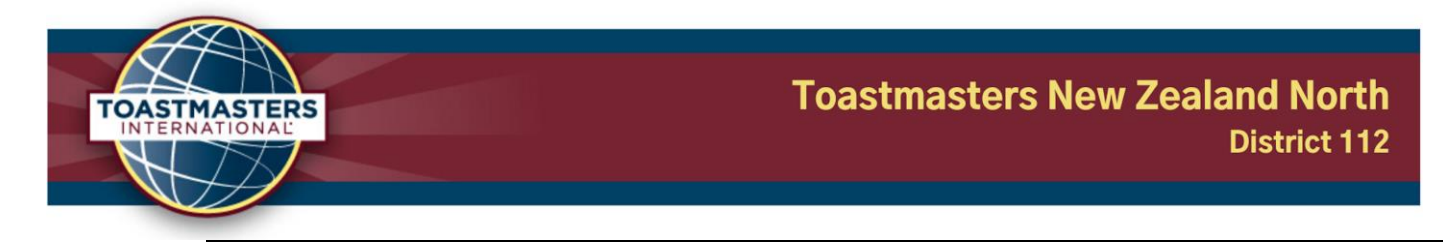

- 2. **Check in with the event Toastmaster**, the Contest Chair/s, and the Chief Judge/s the day before and confirm the list of officials, contestants, and the overall agenda for the event.
- 3. If the meeting creator is not attending, **you will need to "claim the host" permissions**. This can be done through the participants tab on your tool bar, by entering a host key that will be provided by the meeting creator. It is recommended that the primary Zoom Master does this 15 – 30 minutes before other officials are due to arrive (e.g. 30 minutes before the briefings begin, if the event starts soon after the briefings).

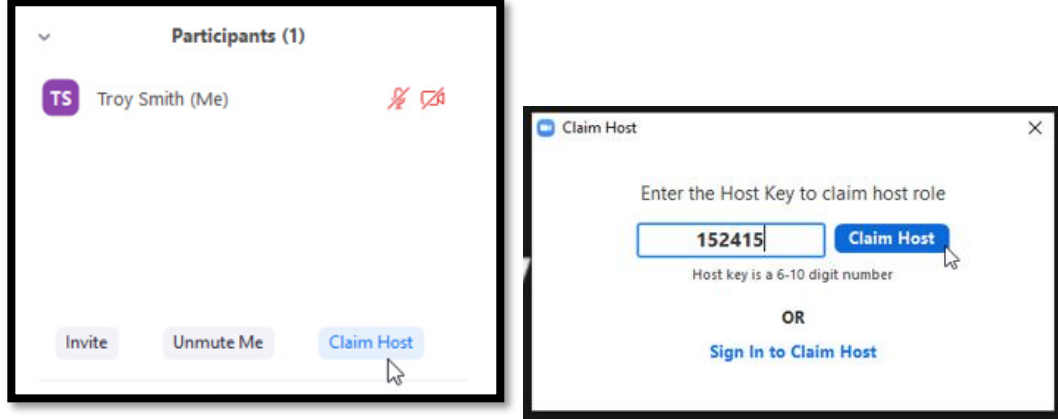

4. **Enable the Waiting Room feature** if it isn't already. This can be done through the security tab on your tool bar.

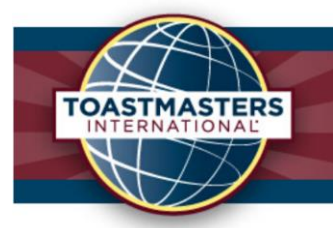

5. While inside the security tab, you can also **disable the showing of any / all participant's profile pictures**. This can be done by enabling the "hide profile pictures" feature and is particularly helpful for maintaining judge anonymity in case they have a recognisable picture.

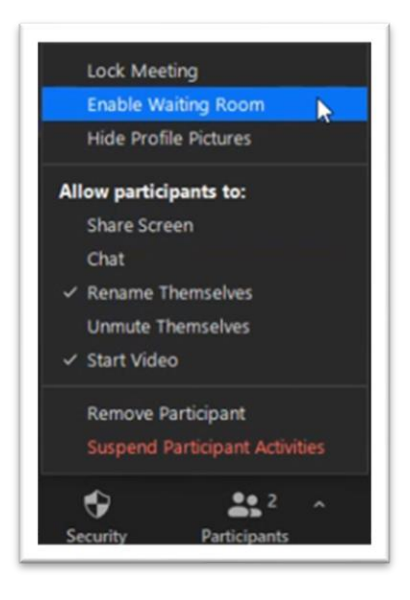

- 6. **Assign co-hosts as soon as possible** (You cannot assign the co-host powers when in a breakout room, so this must be done before they leave the main session). Generally, the co-hosts are:
	- a. Contest Chairs
	- b. Chief Judge
	- c. Sergeants at Arms
	- d. Official Timer (particularly during the Speech Evaluation Contest)
	- e. Supporting Zoom Master/s

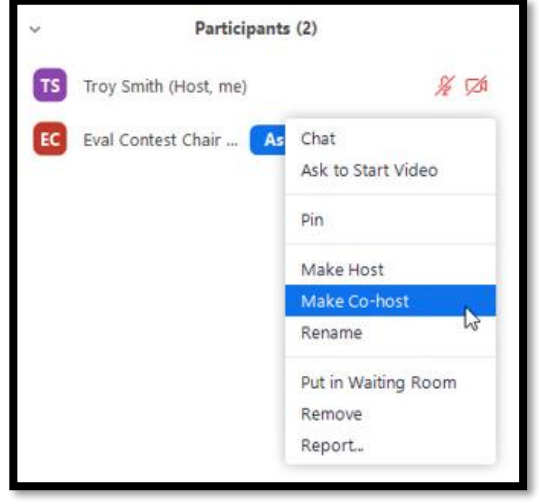

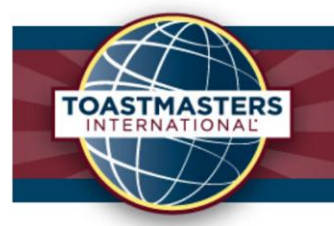

7. If breakout rooms are not pre-set, open the breakout room window and **create 5 rooms with the assign manually option**. Remember that the ability to create breakouts rooms can be accessed through the web-based settings (throug[h www.Zoom.us\)](http://www.zoom.us/) and enabled if it's not available already.

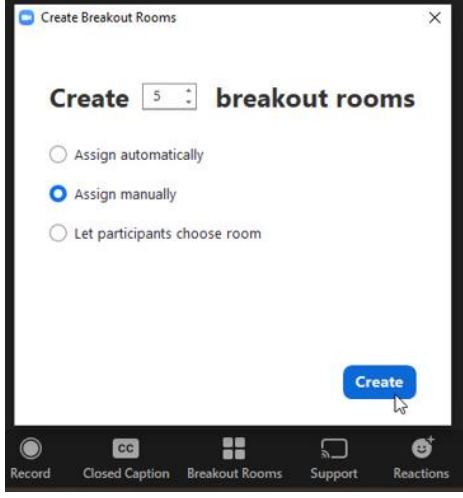

- 8. Once created, **rename the breakout rooms**.
	- a. Contestants' Briefing Room
	- b. Judges' Briefing Room
	- c. Contestants' Waiting Room
	- d. Deliberation Room (Deliberation Station)
	- e. Spare Room (Panic Room)

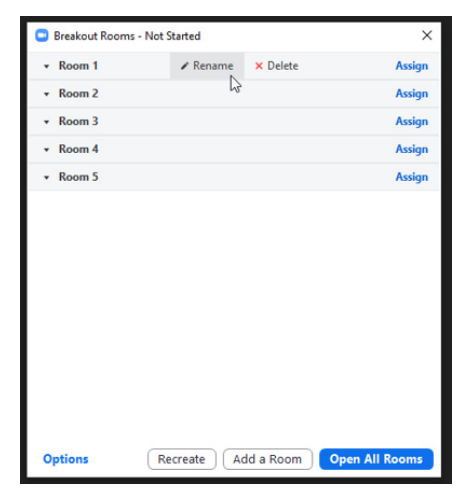

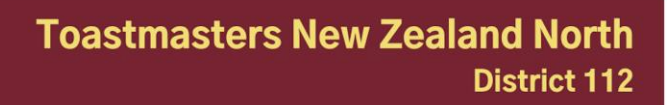

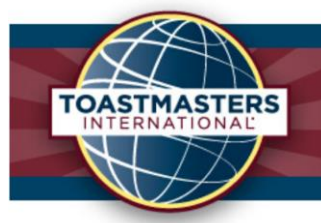

9. Be sure to **enable the "automatically move assigned participants into breakouts" ability through the options tab** (may be signified by a gear icon) in the breakout room window. For extra caution during the Evaluation and Table Topics Contests, **you can also disable the ability for participants to leave a breakout room on their own**. Co-hosts and the host can still move freely.

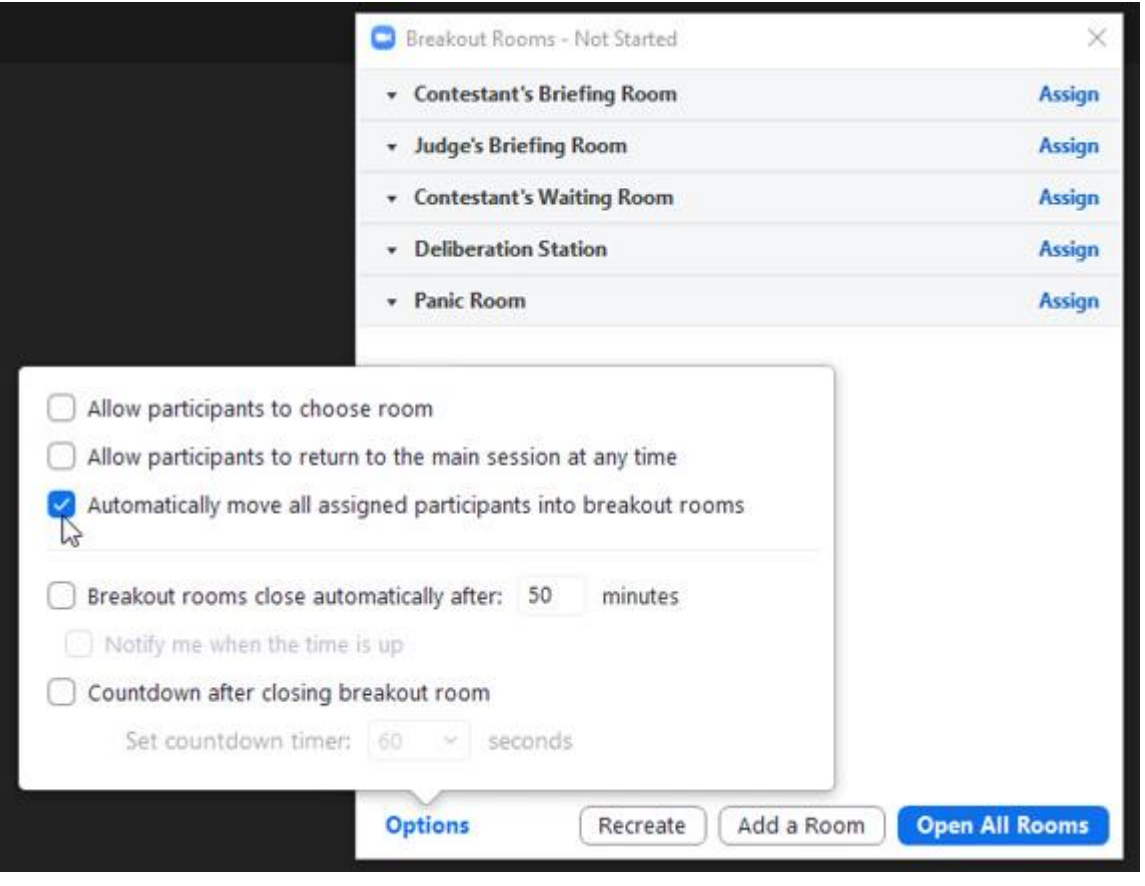

10. **Once the options are set, open the breakout rooms**. This is in preparation for when participants start to arrive and need to be moved to their associated rooms swiftly.

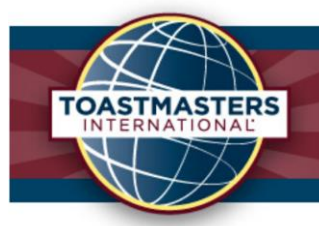

11. **Slowly admit officials and contestants in from the waiting room first**, ensuring they are named correctly before admitting, and then **once in the meeting / main session, assign them to their associated rooms as you go**. If required, a host or co-host can rename participants while they are in the waiting room, retaining anonymity. Have a list of the contest officials and contestants to ensure you can put everyone in the right place, and not accidentally send a contestant into the Judge's Briefing Room instead!

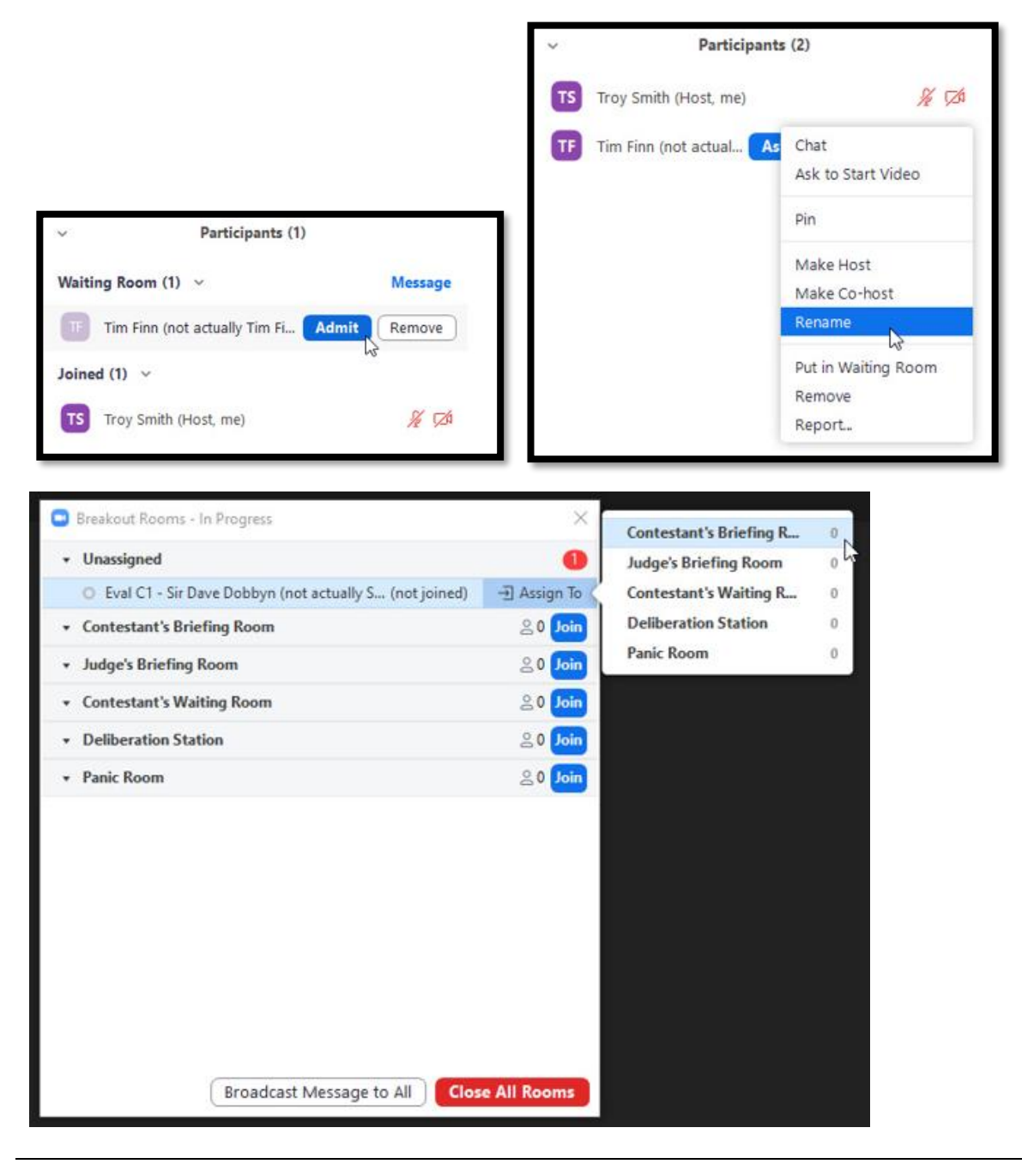

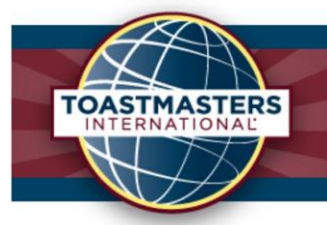

12. **When renaming, be sure to put the role abbreviation first and then their name**. This helps you find them in the long list of participants when in the breakout window and moving people around. Format could be TT (contest type, table topics) C3 (contestant #) – Troy Smith (Name).

E.g. Zoom Master – Troy Smith, Eval C1 – Sir Dave Dobbyn, SAA – Neil Finn, TC – Tim Finn (Tally Counter), and so on.

13. **Just before the contest begins, change the chat settings to "Host and co-host only"**. This will allow participants to only message a host or co-host, therefore minimising any potential disruptions / distractions for our contestants. This can be done by clicking the more options button in the chat panel, next to the chat box (may be signified by 3 dots or an ellipsis). It is also helpful to disable the participants' ability to unmute themselves. Any participant will then need to be asked to unmute with the "ask to unmute" button, allowing them to unmute.

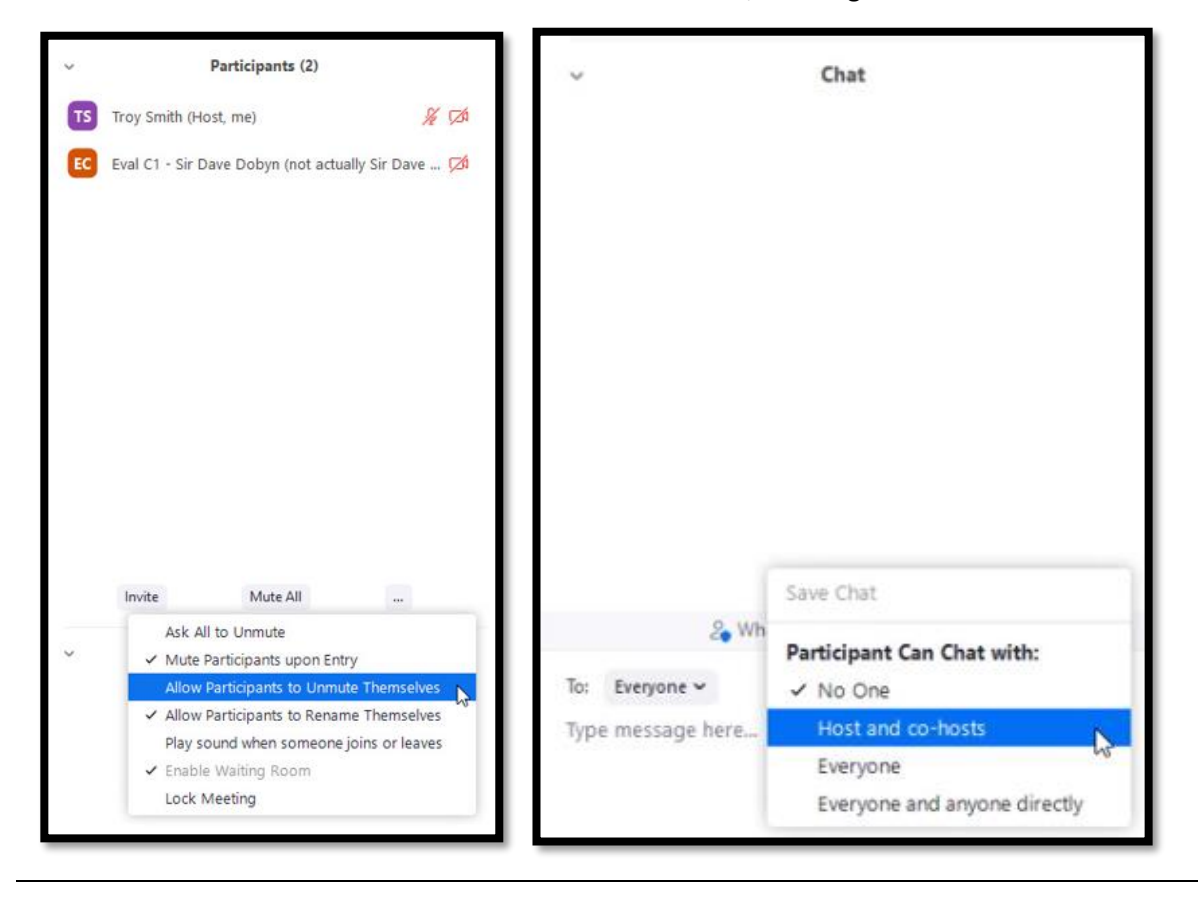

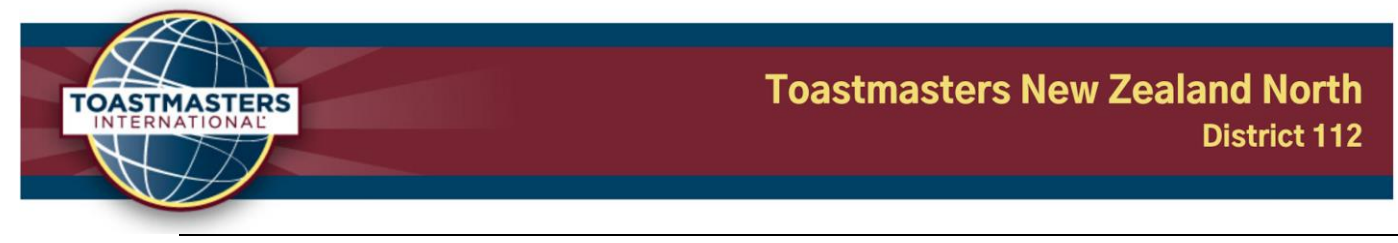

#### <span id="page-11-0"></span>During the

contest…

1. When a contestant/s need to go into the 'Contestants' Waiting Room' (Table Topics or Evaluation Contest, or by request), after the contest chair has read through the rules and such, **move the contestant/s as well as the Sergeant at Arms (Also the Official Timer for the Evaluation Contest) into the 'Contestants' Waiting Room'** through the breakout room window.

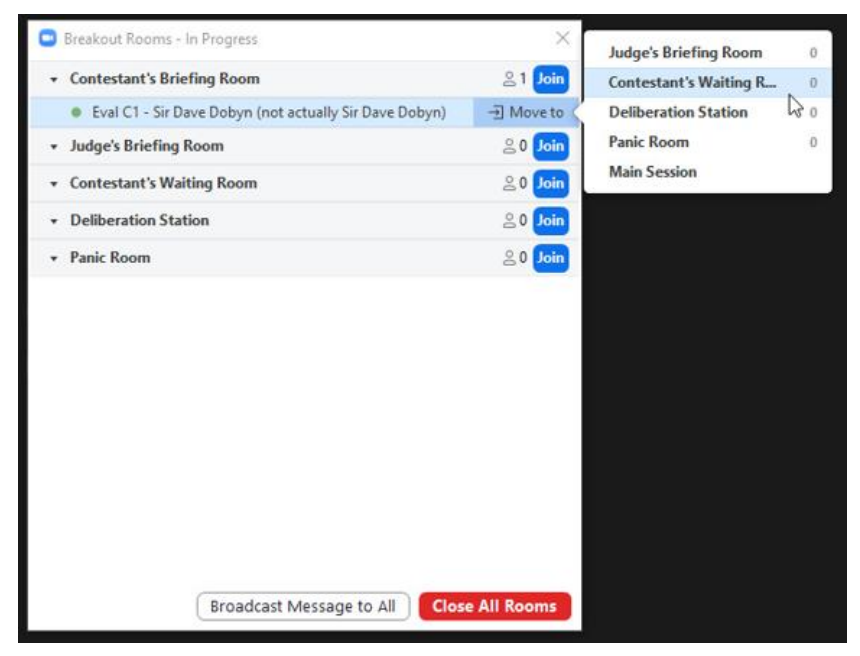

2. Specifically for the Speech Evaluation Contest, **the Sergeant at Arms and Official Timer within the 'Contestants' Waiting Room' will when ready, begin the 5-minute evaluation preparation time**. The breakout room and main session run independently for this period, and once the evaluation preparation time is over, the Official Timer will leave the breakout room (either on their own accord with co-host permissions, or with assistance from the Sergeant at Arms) and advise the primary Zoom Master and the Contest Chair by private message.

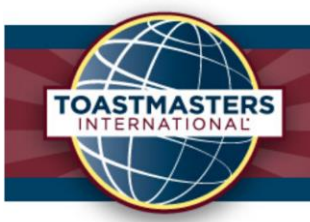

3. Once the speaker has finished, or when the first speaker is required, **send out a broadcast message to all via the breakout room window**, E.g. "Could the next contestant, Sir Dave Dobbyn, prepare to enter the main session. Please remain silent." Remember that **after a speaker has finished there is a mandatory 1 minute of silence**, of which there may be a presentation to share screen if previously agreed.

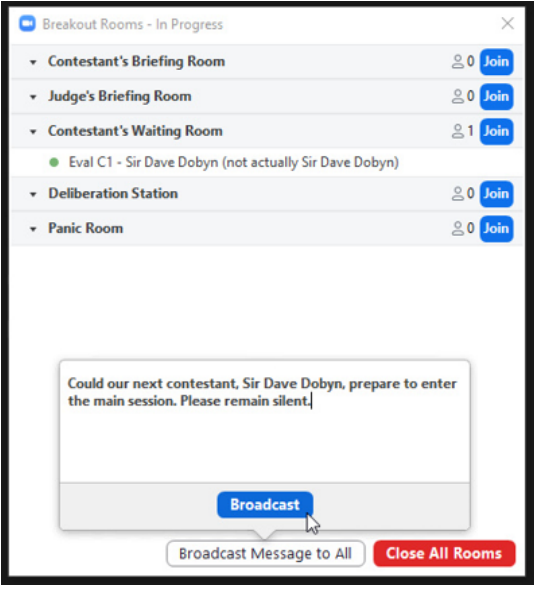

4. After sending out the broadcast, wait a few seconds to let the contestant prepare and then **move the contestant back into the main session** using the breakout window.

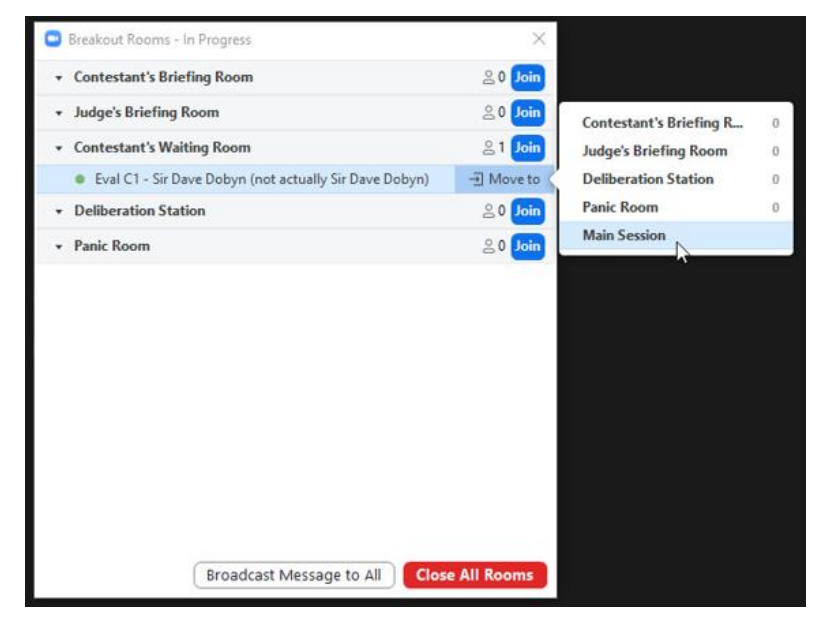

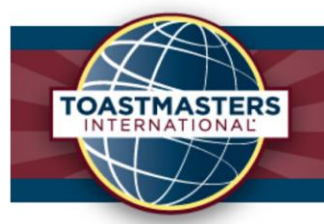

5. Just before a contestant is about to be introduced, **prompt them to unmute using the "ask to unmute" button and spotlight them**. They can then find the timer (will be asked if they have pinned the timer in the introduction) and adjust to the new screen view before the get into their speech. This will be required at Division / District Contests, so it will be good to get used to this method.

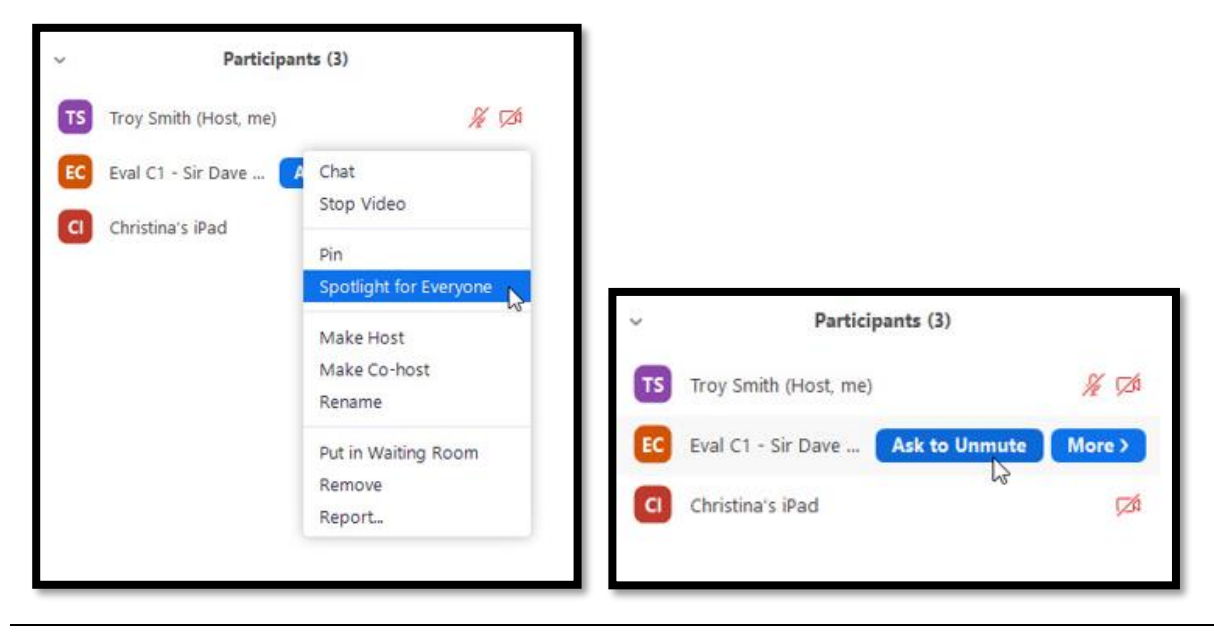

- 6. **Repeat Steps 3 to 5 until all the contestants have spoken**. For the Table Topics and Speech Evaluation Contests, the Sergeant at Arms will also need to be moved to the main session at the same time as the final contestant.
- 7. Once everyone has spoken at the contest, the **Contest Chair will ask for silence and maintain silence until either the judges have completed their ballots** (hybrid and in-person contests), or until the judges have turned off their sound and the Zoom Master has moved the Chief Judge and Tally Counters into the Zoom Deliberation Room (virtual contests).
- 8. **A very similar process (minus the 5-minute evaluation time) can be used for the Table Topics Contest**, and if any of the International or Humorous Speech contestants would like to be in a quiet space during the other speeches.

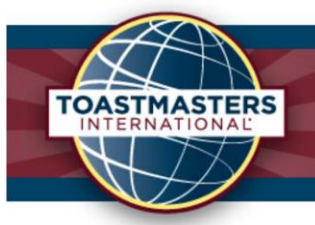

9. Depending on how many contests will be run in succession, it will be **beneficial to close the breakout rooms in between contests and unassign the participants**, allowing you to start from a clean slate. If you have repeat offenders (a Toastmaster in multiple contests in the same event), this is important as it will also allow you to automatically move them back into the same breakout if needed. This can be done through the breakout room window during a break and once closed, you can **simply uncheck the assigned participants from their allocated room**.

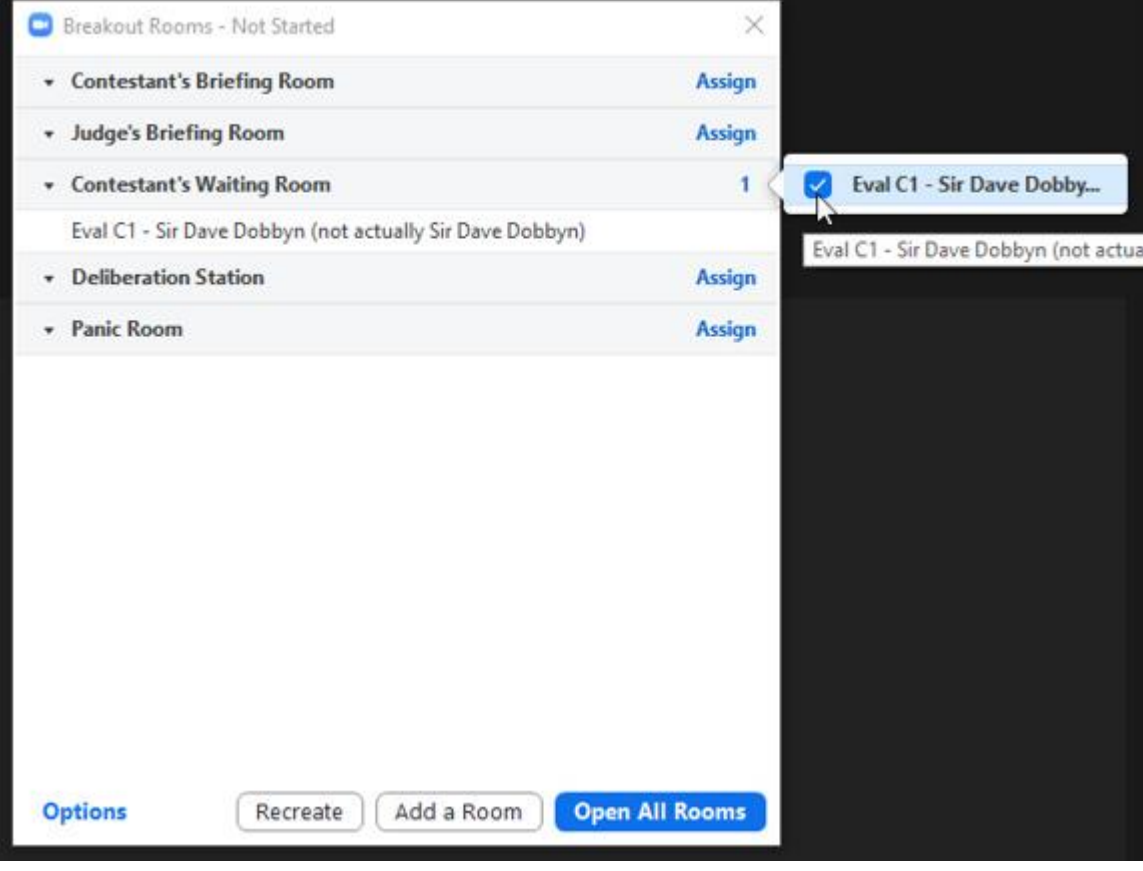

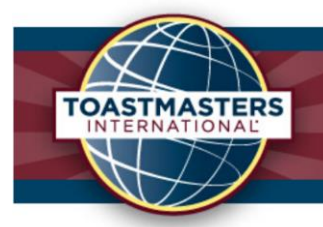

<span id="page-15-0"></span>After the contest…

Just kidding, that's it! **Congratulations!**

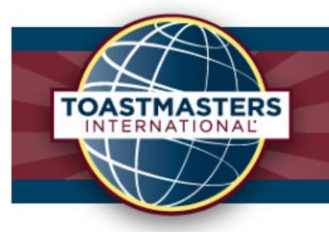

### <span id="page-16-0"></span>Hybrid contests

A hybrid contest includes both in-person and online participants, of which the above steps can also be referred to when setting up and running the online portion of a hybrid contest. There are, however, many other considerations that must be made when hosting a hybrid contest.

#### <span id="page-16-1"></span>Before the contest…

<span id="page-16-3"></span><span id="page-16-2"></span>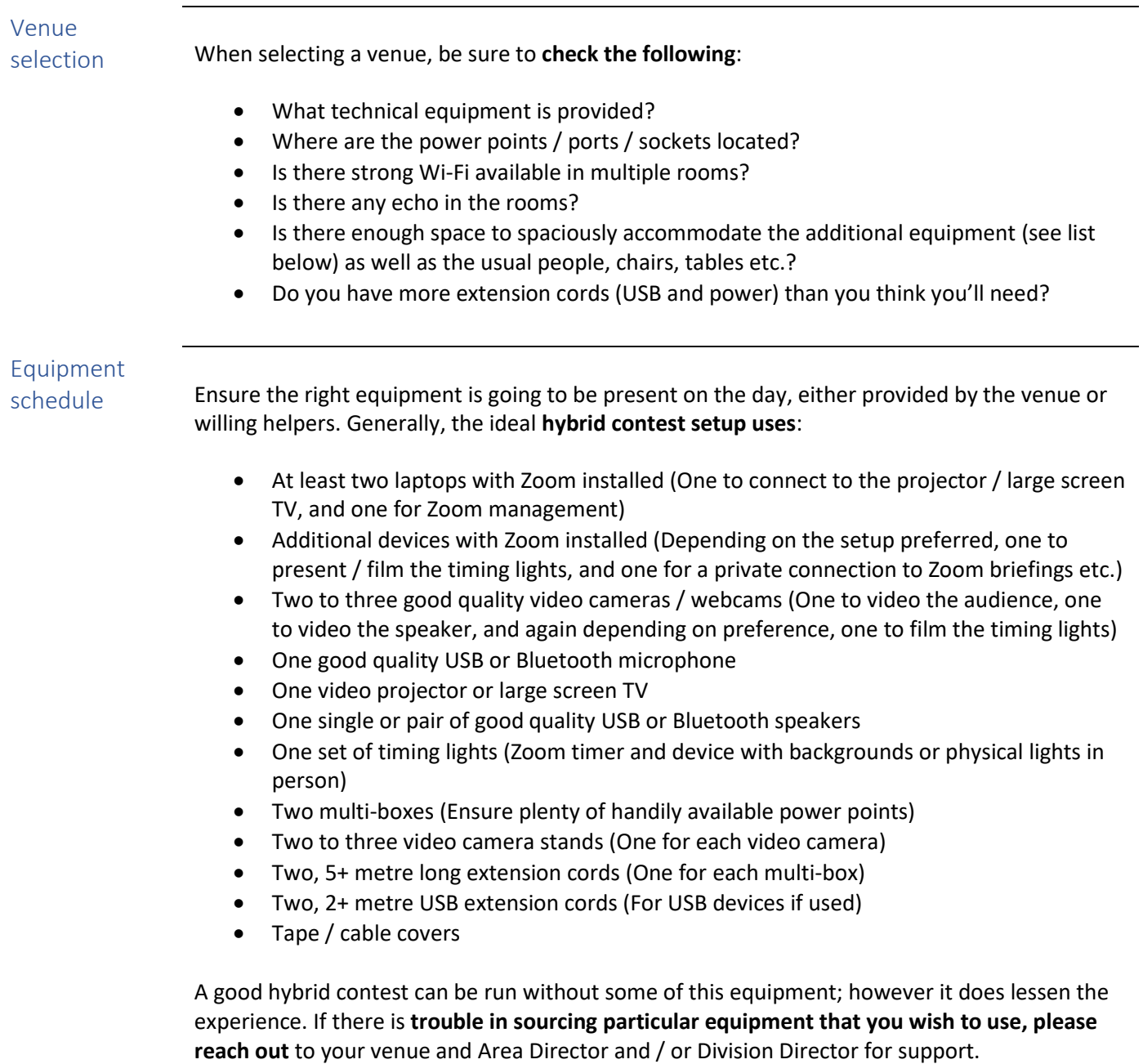

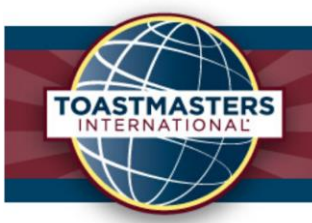

#### <span id="page-17-1"></span><span id="page-17-0"></span>Official & contestant availability Much like wanting to know how many people to expect to an in-person event, we also want to know which people are going to be tuning in online. It is recommended to **ask and confirm with all of the contestants and officials how they plan to attend the contest**. Include their choice on a list that is then distributed to the event Toastmaster, the primary Zoom Master, the Contest Chair/s, and the Chief Judge/s for their respective responsibilities. In particular, the primary Zoom Master should be aware of role holders and their availability to identify the Zoom requirements (virtual briefing rooms, contestant breakout rooms etc.), and to enable their support if a problem occurs (a judge / contestant disconnects etc.). Venue & equipment setup On the day of the contest, there is a lot of additional setup compared to a virtual or in person only contest. It is recommended that **the following arrangements be made**: • The speaking area is marked out (with tape etc.) and to that extent the speaker camera view is set to ensure that an in-person speaker does not accidentally wander out of view for those attending virtually. Also check that the tallest contestant is entirely in shot while moving around the marked area. The speaker camera is best setup on a stand at the centre-front of the audience. o If using an online timekeeper and timing lights, a smartphone with Zoom access can replace the speaker camera, using the front camera to film the speaker, and having the online timekeeper pinned on the phone screen so it is always visible to the speaker. Note: A pinned screen can be replaced accidentally if another participant is spotlighted, so care should be taken to not spotlight

anyone if this method is used.

- The USB or Bluetooth microphone is based up the front of the room near the in-person speaker, either on a stand, table, or chair. Bear in mind that some microphones pick up sound from directly in front of the device only, and others from all directions (omnidirectional)
- The USB or Bluetooth speakers are positioned at the front of the room near the audience, or generally where appropriate so that the in-person audience can hear any online speakers comfortably. Ensure that the USB or Bluetooth speakers are connected to the same device as the microphone (ideally the projector / TV laptop) to prevent any feedback between the two. If practical the in-person microphone could also be muted
- The projector / TV is located up the front of the room behind the speaking area, so that the online speaker is integrated into the contest much like an in-person speaker. Depending on cords and equipment etc, the laptop connecting to the projector / TV could also be located nearby

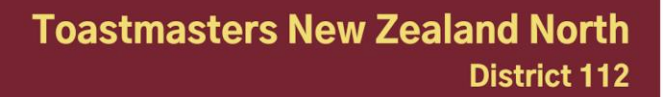

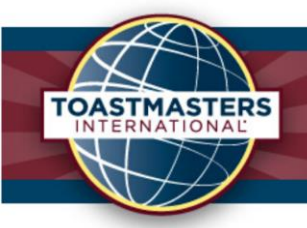

- A table to the side or the back of the room (depending on power points and cord length etc.) is setup for the primary Zoom Master and the timekeeper (if both in person). This should be in clear view of the speaker without inconvenience, and preferably out of the audience view so to not distract from the speaker. If using an in-person timekeeper, the video camera / Zoom device can also be located on this table to film the lights and present to Zoom
	- o Ensure that the Zoom applications / clients and accounts in use are up to date with the latest release. See Helpful Tips on Page 18 for more information
- The audience video camera can be positioned on another raised stand behind and slightly to the side of the speaking area, ensuring that in-person speakers do not block the camera view. This will allow any online participants to see the in-person audience clearly and hopefully reduce the disparity of speaking online
- With all the technical equipment invading the venue, there are many new hazards to be aware of, particularly trip hazards from cables. Be sure to tidily bundle cables where possible and cover them with a mat, duct tape, or Velcro strips etc. to minimise the risk of people tripping over them. Also be wary of people stepping on cables, as these could be damaged or disconnected from the device, causing a myriad of issues. A personal example had a microphone cable constantly being disconnected from the laptop and Zoom, every time someone stood on the cable!

# <span id="page-18-0"></span>Audio / video

checks Once all the equipment is set up on the day, **log into Zoom and test the audio and video equipment** to ensure everything is working as expected. This would be speaking into the microphone and confirming there is no echo or feedback, and that anyone on Zoom is receiving clear sound. In terms of the video, this would be ensuring that the cameras are capturing the correct picture (speaking area, audience area, timing lights etc.).

### <span id="page-18-1"></span>During the contest…

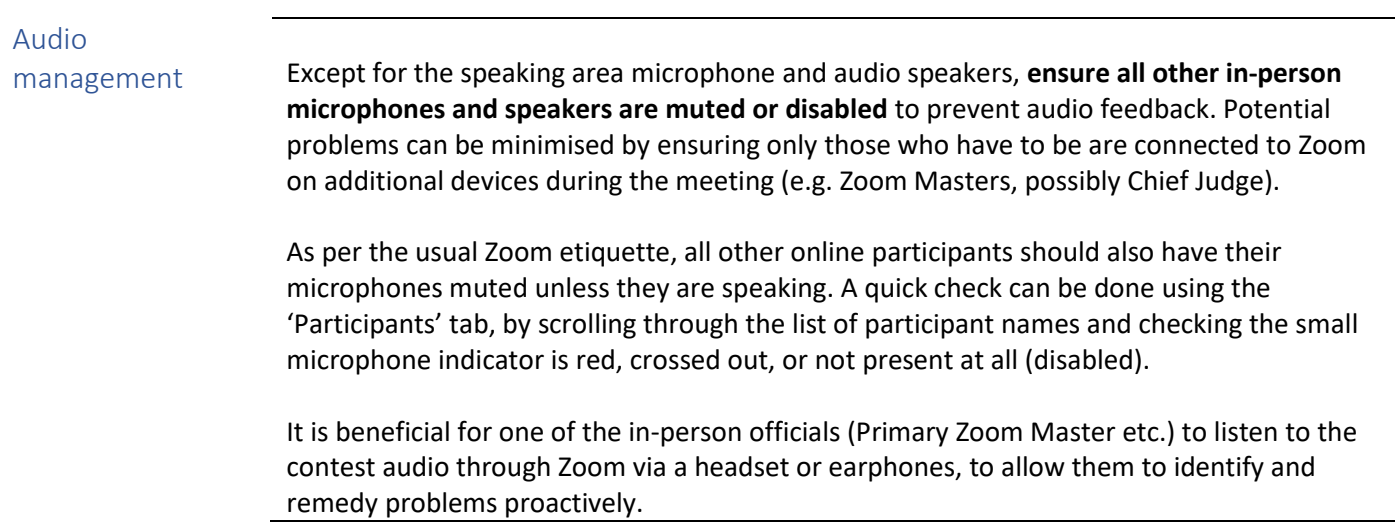

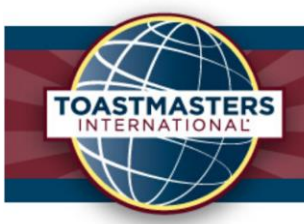

#### Projector / TV video management

In previous contests, a number of complaints have been received for the projected image creating a distraction from in-person speeches. This can be dealt with by different measures, one being to cover the projector with the plastic slide or turn the TV off during an in-person speech, or alternatively, to switch the laptop's projected image from the Zoom screen to a plain background (perhaps a Toastmasters banner or logo).

#### Briefing room / breakout room interactions

On the day of the contest, there is a lot of additional setup compared to a virtual or in person only contest. It is recommended that **the following arrangements be made**:

- A list of all the online contestants and officials is dispersed to the relevant role holders (Primary Zoom Master, event Toastmaster, Chief Judge and Contest Chairs (for respective participants))
- Where online contestants and / or officials are present, identify whether Zoom breakout rooms are required for online briefings, for online waiting contestants, and for online judging deliberations. This should be discussed with the Chief Judge and Contest Chair beforehand
- If Zoom breakout rooms are required, the respective breakout room facilitators (Chief Judge, Contest Chair, Sergeant at Arms etc.) should have an isolated room in the in-person venue available along with their own Zoom device (laptop, smartphone etc.) to be able to connect and interact with the participants. Similar to an online only contest, these officials would have co-host permissions
- During either the Table Topics or Speech Evaluation contest, where an online contestant waiting room is required, either an online Sergeant at Arms or an inperson Sergeant at Arms connected with an additional device should be present in the Zoom breakout room.
	- o If the in-person Sergeant at Arms is connected via an additional device, effectively synchronising the online and in-person waiting rooms, great care must be taken to ensure the connected device is not taken into the main room (online or in-person) until the contest is completed.
	- The / one of the Zoom Master/s will still be responsible for moving participants between Zoom breakout rooms and the main room
- Once the contest has finished and the need for Zoom breakout rooms is over, the breakout rooms can then be closed. By default, the participants within the breakout rooms will have their microphone muted as they are shifted to the main Zoom room, preventing any accidental audio feedback within the in-person venue or disruptions from online

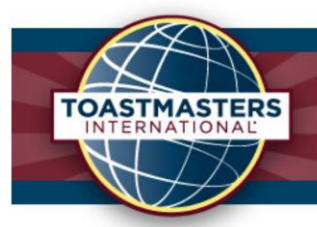

# <span id="page-20-0"></span>Helpful tips

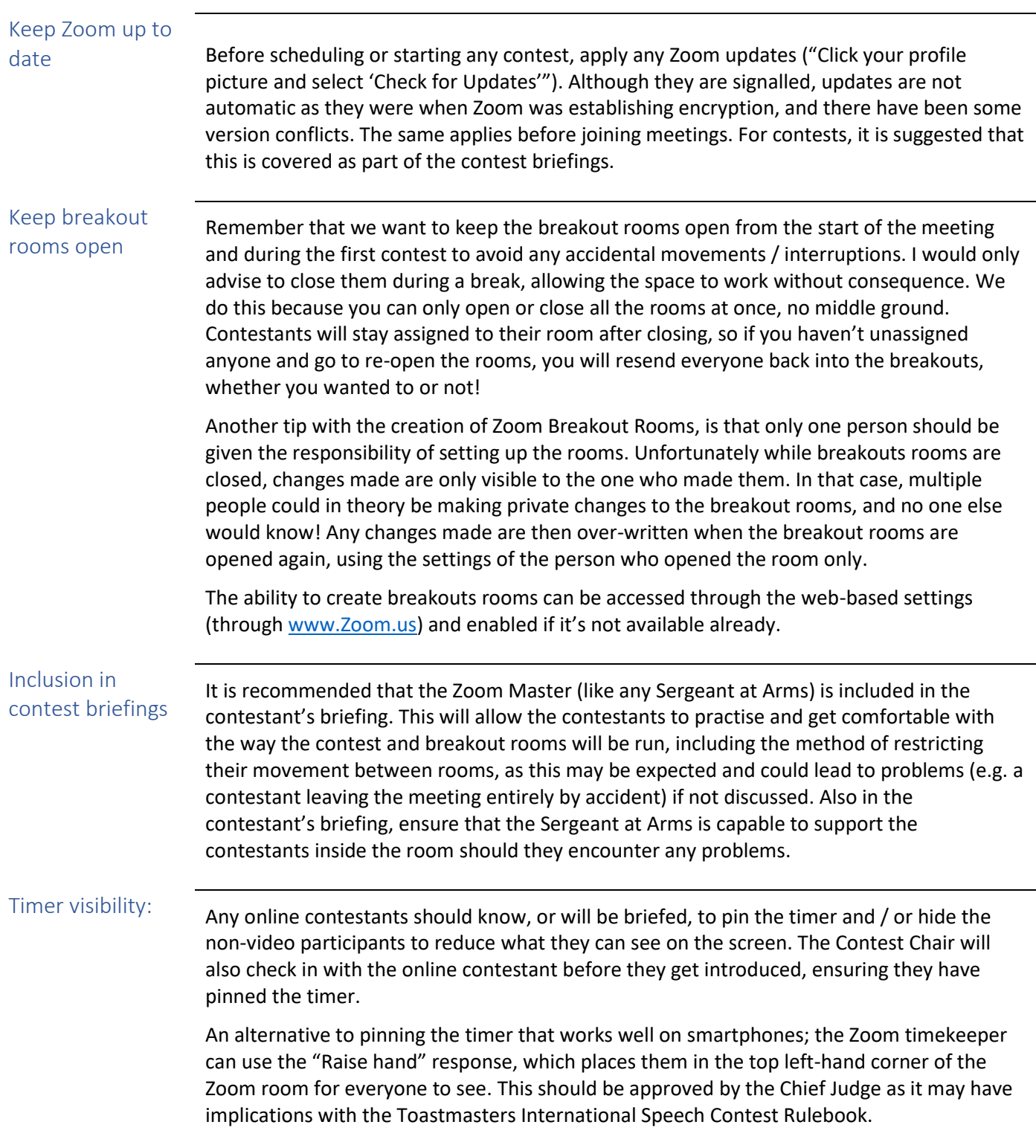

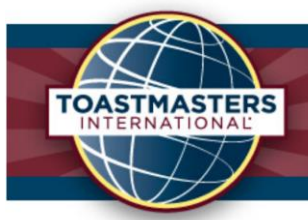

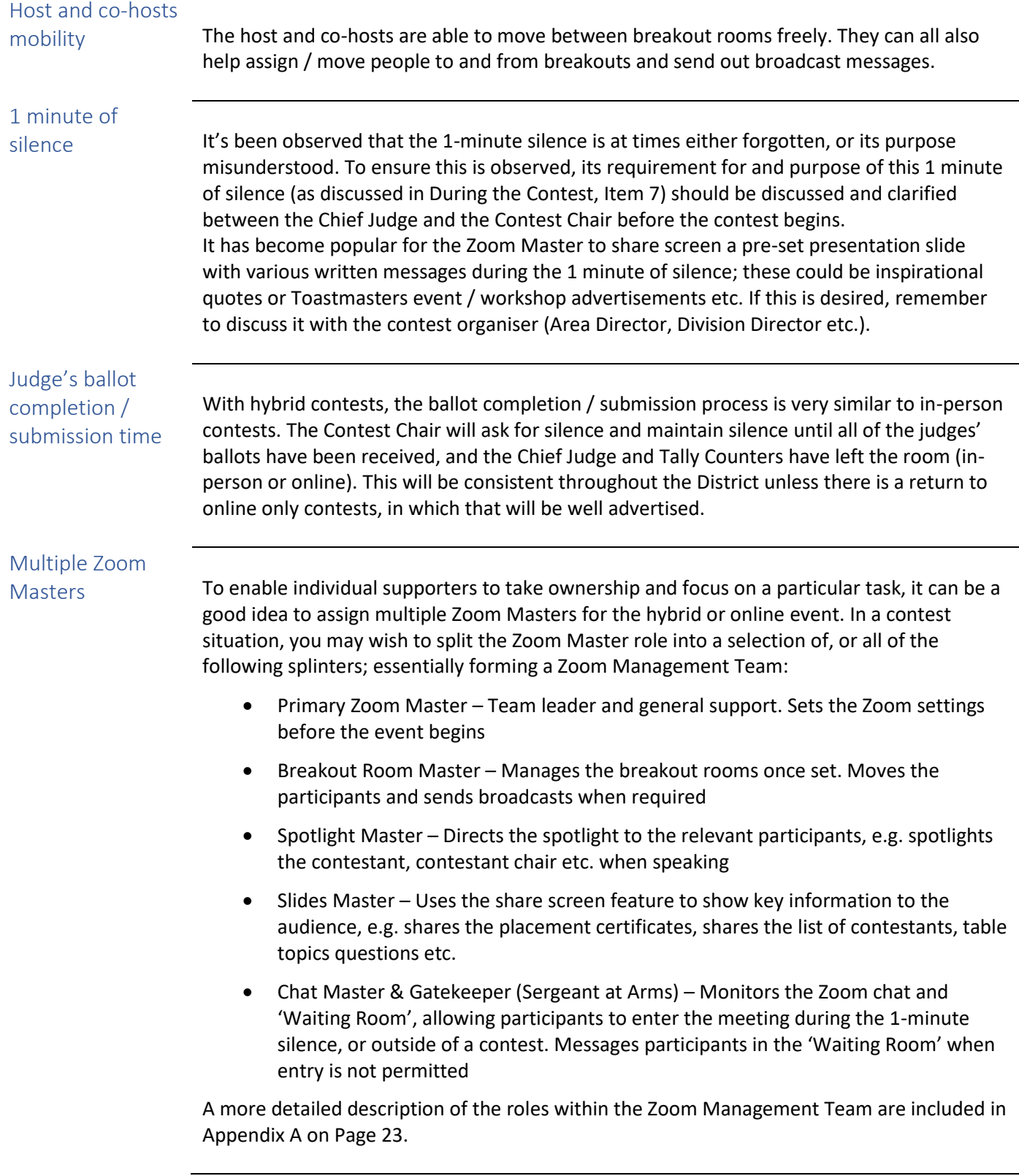

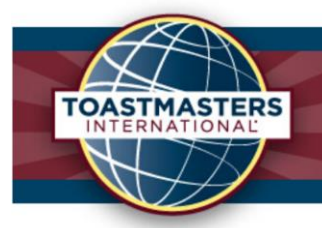

## <span id="page-22-0"></span>End notes

<span id="page-22-3"></span><span id="page-22-2"></span><span id="page-22-1"></span>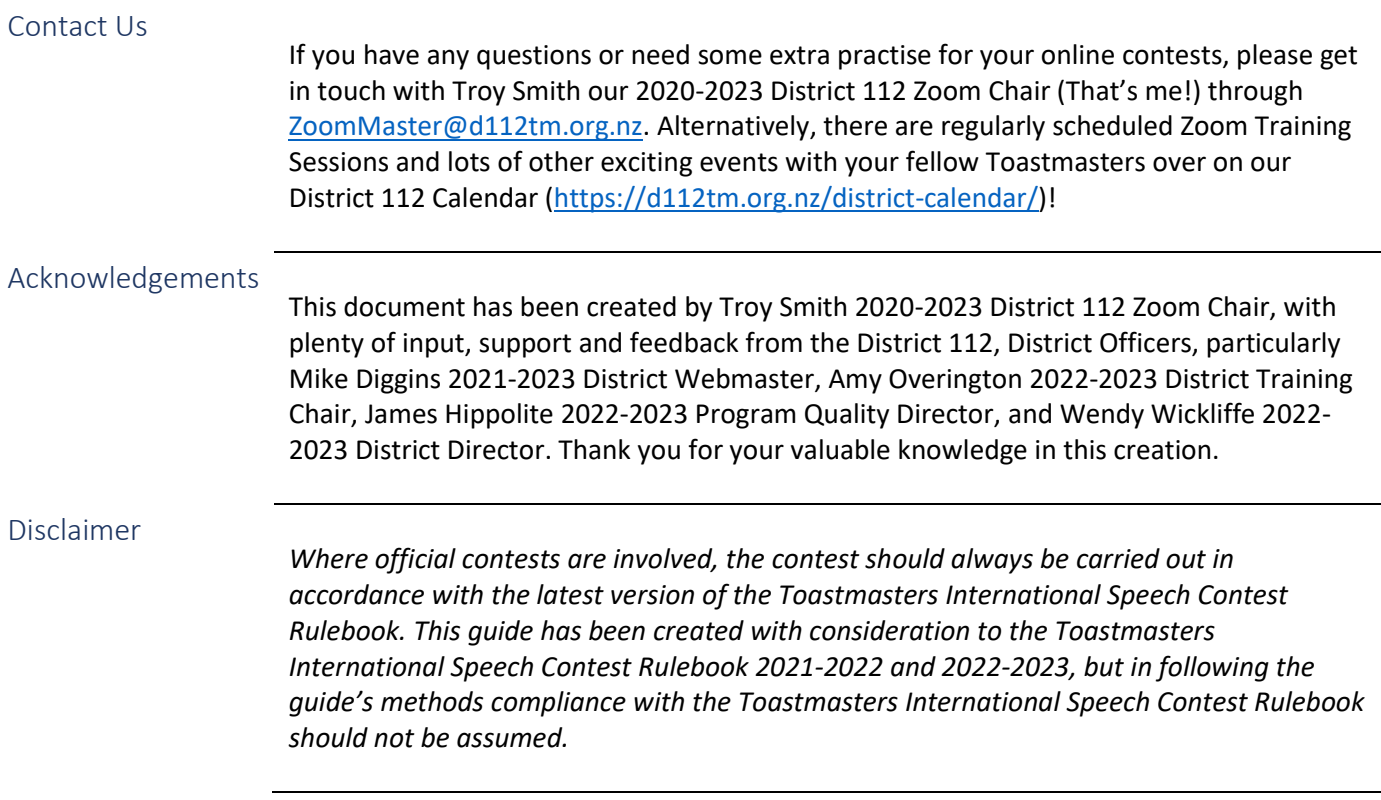

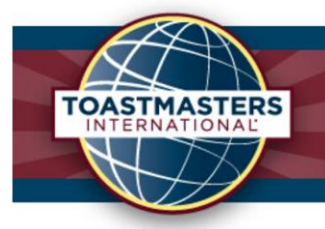

# <span id="page-23-0"></span>Appendix A

### <span id="page-23-1"></span>Roles of the Zoom Management Team

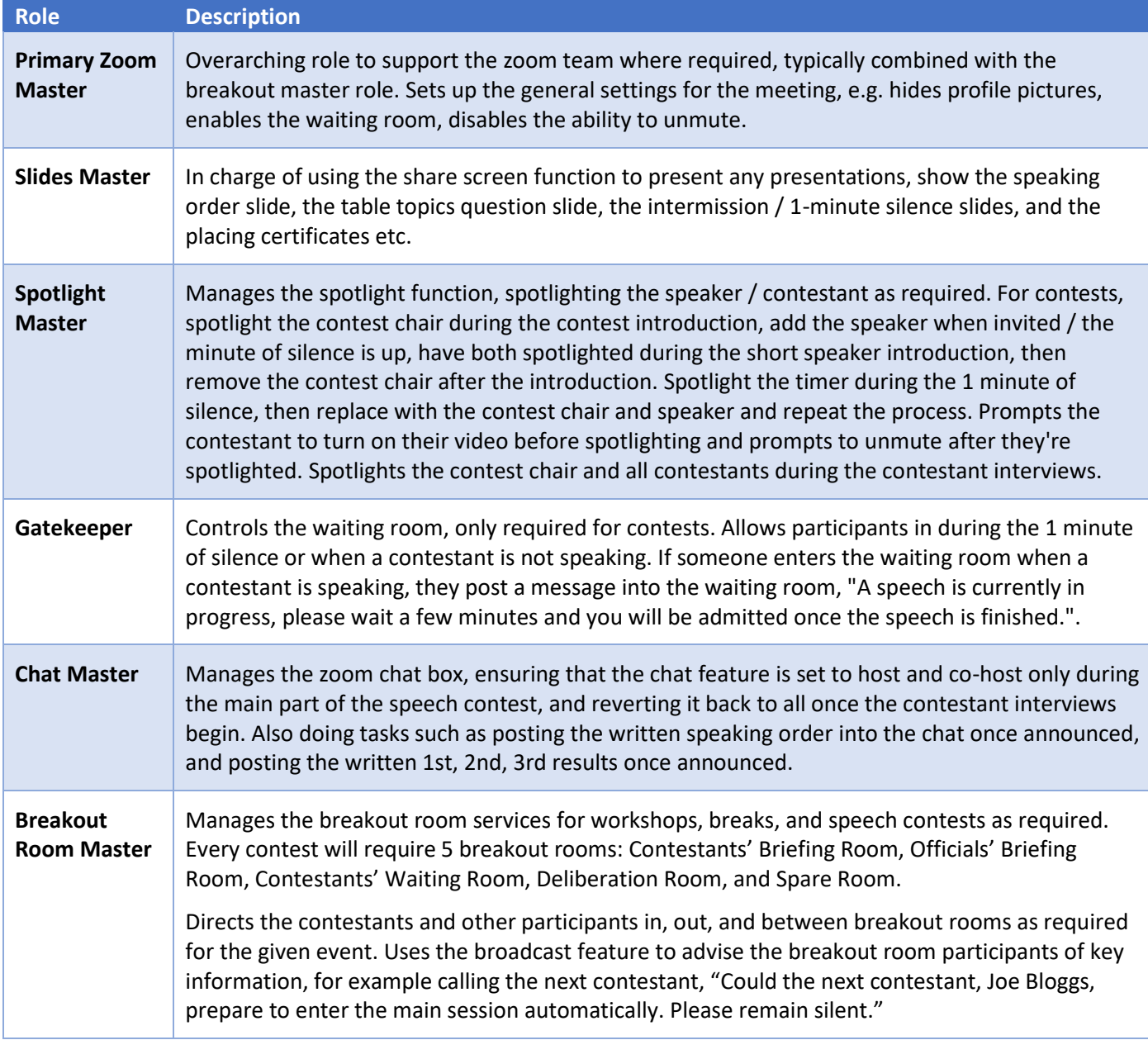